<span id="page-0-0"></span>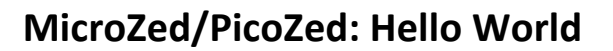

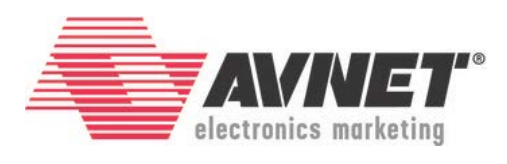

<span id="page-0-1"></span>27 March 2017 Version 2016\_4.01

### **Overview**

Once a Zynq Hardware Platform is created and exported from Vivado, the next step is to create an application targeted at the platform and see it operating in hardware. This tutorial will show how to do that with the simplest of all software applications – Hello World.

# **Objectives**

When this tutorial is complete, you will be able to:

- Import a Zynq Hardware Platform into SDK
- Create a BSP
- Add a new application based on a Xilinx-provided template in SDK
- Run the application on the MicroZed or PicoZed hardware

© 2016 Avnet. All rights reserved. All trademarks and registered trademarks are the property of their respective owners. All specifications are subject to change without notice.

NOTICE OF DISCLAIMER: Avnet is providing this design, code, or information "as is." By providing the design, code, or information as one possible implementation of this feature, application, or standard, Avnet makes no representation that this implementation is free from any claims of infringement. You are responsible for obtaining any rights you may require for your implementation. Avnet expressly disclaims any warranty whatsoever with respect to the adequacy of the implementation, including but not limited to any warranties or representations that this implementation is free from claims of infringement and any implied warranties of merchantability or fitness for a particular purpose.

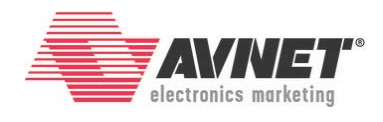

## **Experiment Setup**

#### **Software**

The software used to test this reference design is:

- Windows-7 64-bit
- Xilinx SDK 2016.4
- Silicon Labs CP201x USB-to-UART Bridge Driver
	- o [www.microzed.org](http://www.microzed.org/)  $\rightarrow$  Support  $\rightarrow$  Documentation  $\rightarrow$  MicroZed Silicon Labs CP210x USB-to-UART Setup Guide
	- o Note that MicroZed and both PicoZed FMC Carriers all use the same Silicon Labs CP2104 device, so the setup is the same.

#### **Hardware**

The hardware setup used to test this reference design includes:

- Win-7 PC with the following recommended memory<sup>1</sup>:
	- o 1.6 GB RAM available for the Xilinx tools to complete a XC7Z010 design
	- o 2.3 GB RAM available for the Xilinx tools to complete a XC7Z015 design
	- o 1.9 GB RAM available for the Xilinx tools to complete a XC7Z020 design
	- o 2.7 GB RAM available for the Xilinx tools to complete a XC7Z030 design
- One of the following:
	- o Avnet MicroZed 7010 or 7020
	- o Avnet PicoZed 7010, 7015, 7020, or 7030 with either the PicoZed FMC Carrier V1 or PicoZed FMC Carrier V2
- USB cable (Type A to Micro-USB Type B)
- JTAG Programming Cable (Platform Cable USB, Digilent HS1, HS2, or HS3 cable)
	- o If you don't already have a JTAG Cable, Avnet recommends the Digilent HS3 Cable
	- o <http://www.em.avnet.com/jtaghs3>

<span id="page-1-0"></span><sup>&</sup>lt;sup>1</sup> Refer t[o www.xilinx.com/design-tools/vivado/memory.htm](http://www.xilinx.com/design-tools/vivado/memory.htm)

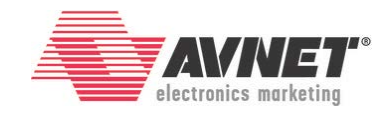

### **Experiment 1: Import the Hardware Platform**

The first requirement within SDK is to import a hardware platform.

- 1. Launch SDK by selecting Start → All Programs → Xilinx Design Tools → SDK **2016.4 → Xilinx SDK 2016.4.**
- 2. Select a workspace. Click **OK**.

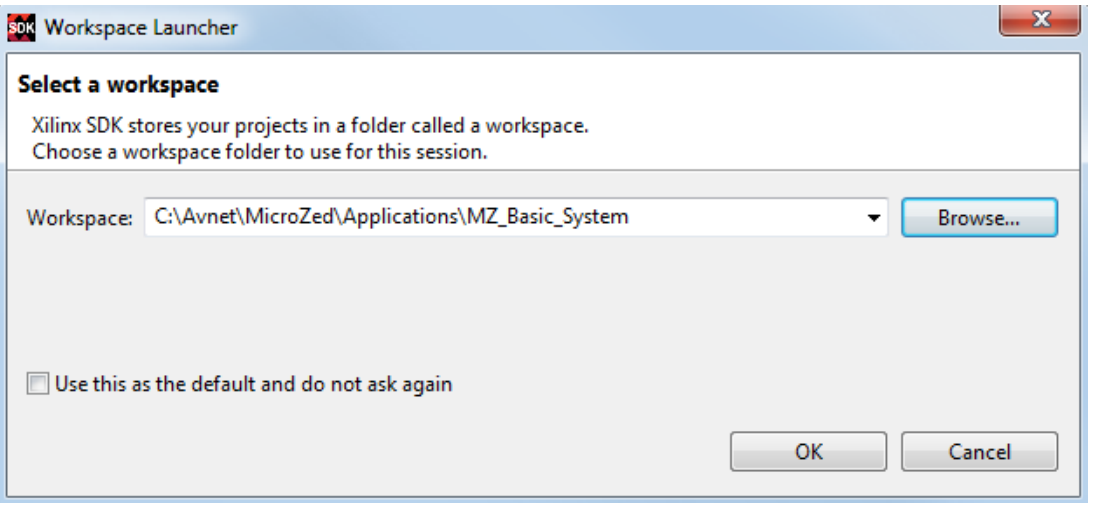

**Figure 1 – SDK Workspace**

3. If at any time you get a Windows Security Alert, select the first two checkboxes, then click **Allow access**, then click **Yes**.

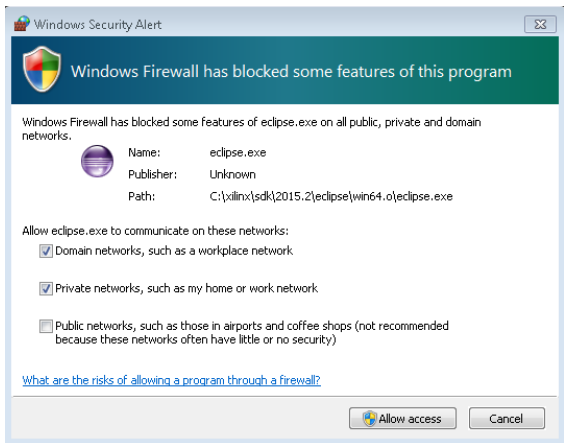

**Figure 2 – Windows Security Alert from SDK**

4. Close the *Welcome* screen by clicking the next to *Welcome* on the tab.

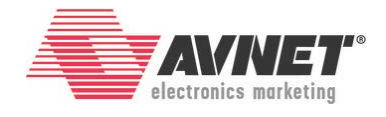

Now we will import the Zynq hardware platform that was designed and built during the first tutorial.

- 5. Select **File → New → Project**.
- 6. Expand the *Xilinx* item, and select **Hardware Platform Specification**. Click **Next >**.

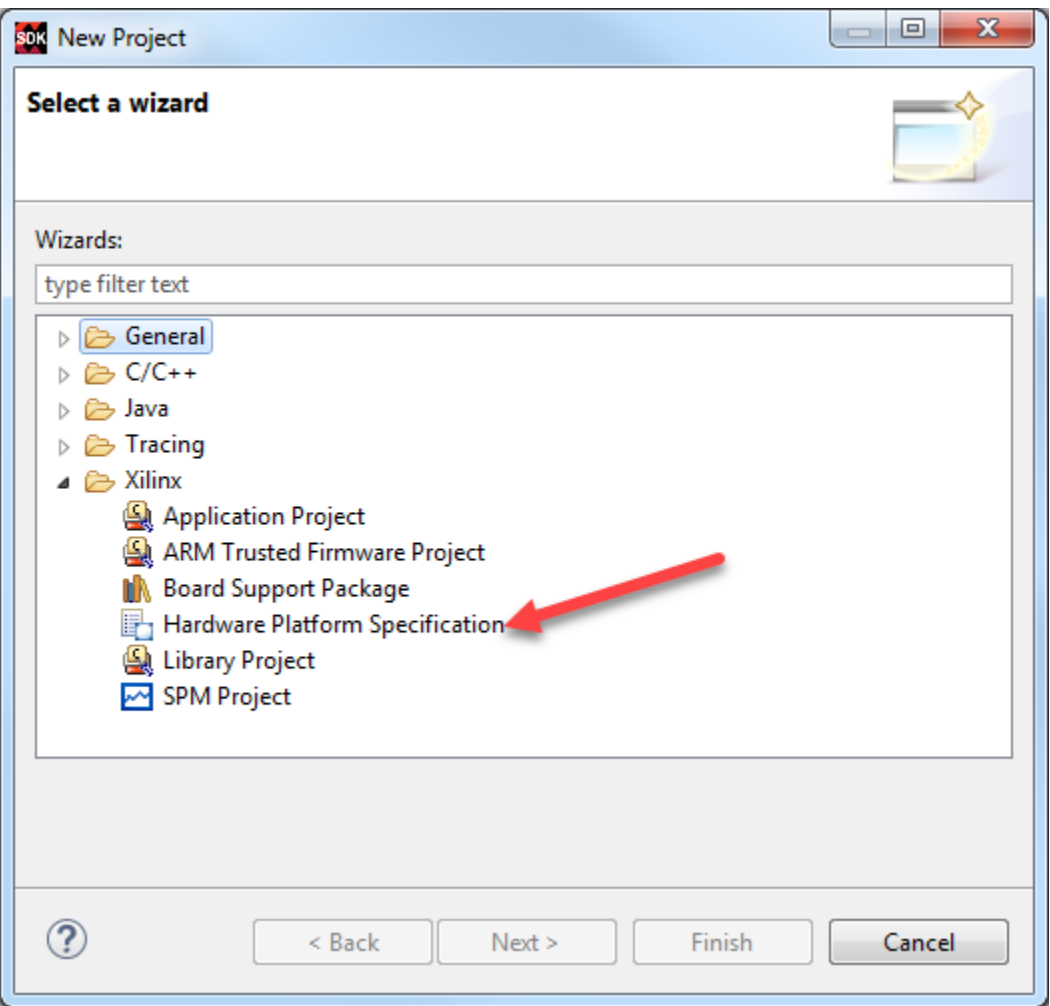

**Figure 3 – Creating a New Hardware Platform**

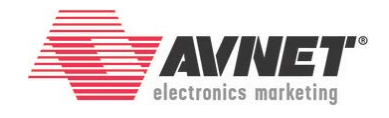

If you had simply launched SDK from Vivado, it would have automatically named and imported your hardware platform for you. The disadvantage in this method is that it obscures how the hardware platform gets imported. For consistency, this tutorial will use the same default name that Vivado would have used.

- 7. Insert **hw\_platform\_0** for the *Project name*.
- 8. Click **Browse** and select the System\_wrapper.hdf file generated during the Export process from Vivado. This will be included in the archive provided by the hardware engineer. Or, if you are continuing from the first tutorial, you will find it in a similar location as here:

C:\Avnet\MicroZed\Projects\MZ\_Basic\_System\MZ\_Basic\_System.sdk\

- 9. After selecting System\_wrapper.hdf, click **Open**.
- 10. The Bitstream is embedded in the HDF, so it is not separately specified here. Click **Finish**.

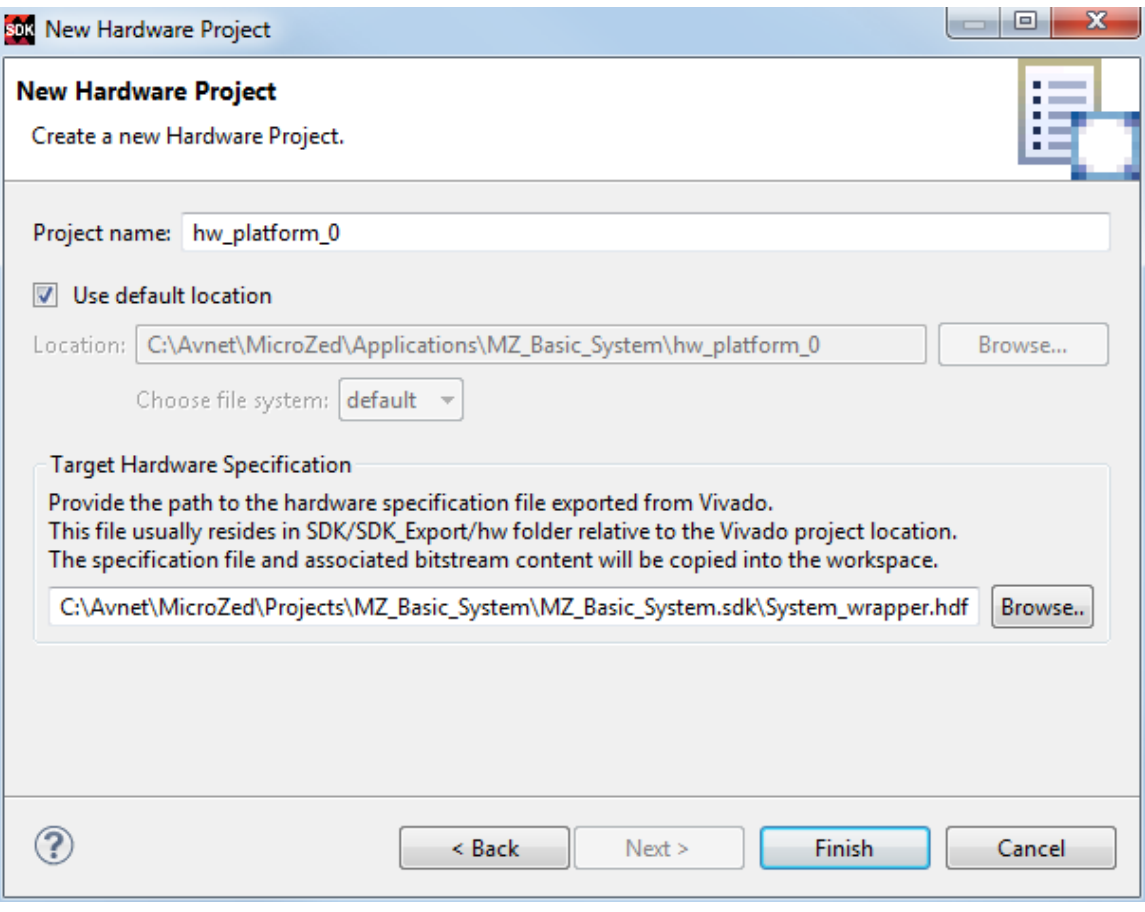

**Figure 4 – Import Hardware Platform from Vivado**

11. Notice the PS7 Zynq hardware platform is now visible in the *Project Explorer*.

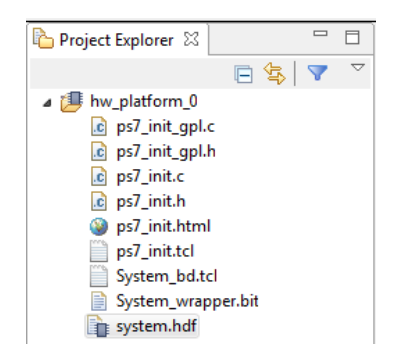

#### **Figure 5 – Hardware Platform Imported and Ready for Use**

If you select the HDF file, SDK will show you information about the hardware platform (not the HDF raw code itself).

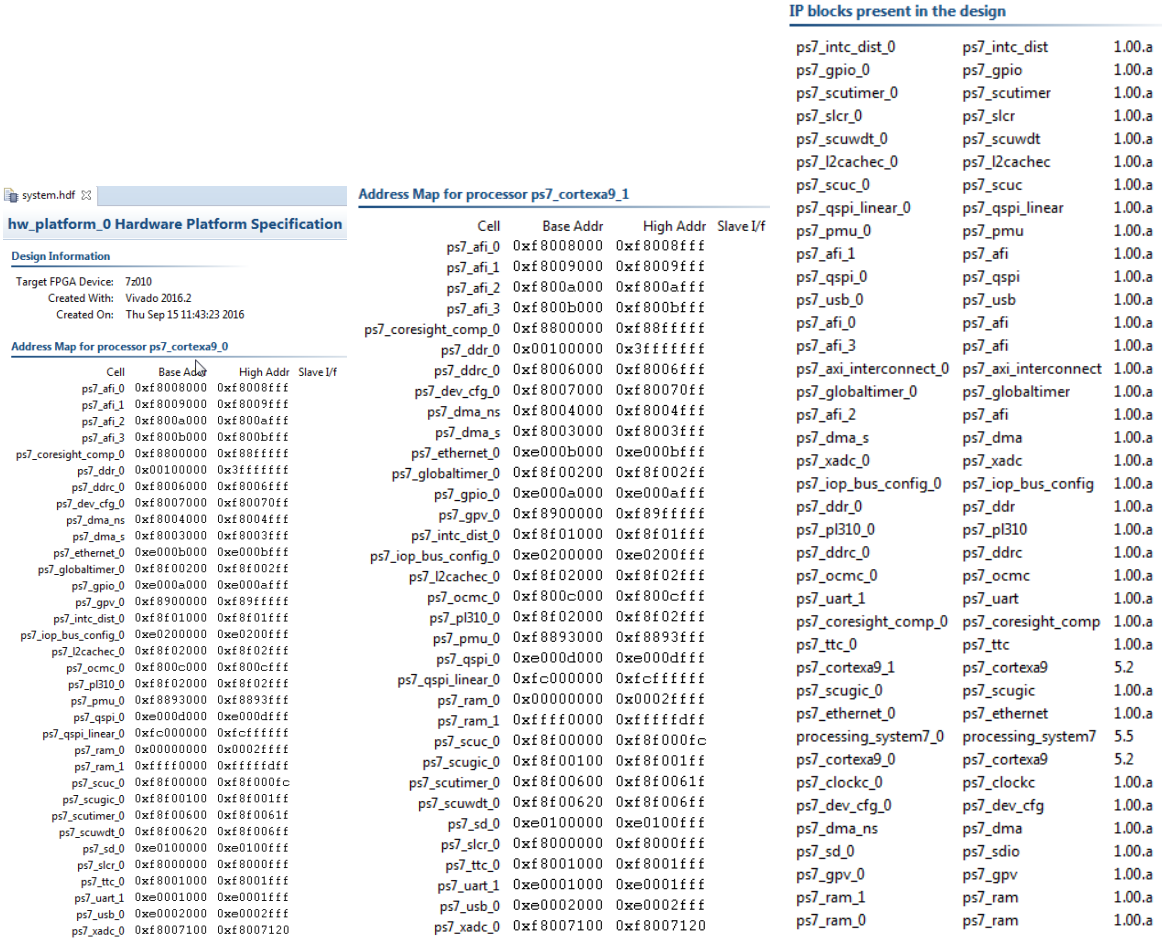

#### **Figure 6 – system.hdf Report on Hardware Specification**

## **Experiment 2: BSP**

Next, we will create a bare metal board support package, which Xilinx calls Standalone. This will assemble and compile various drivers that relate to the peripherals in the hardware platform for later use in our applications.

- 1. In SDK select **File → New → Board Support Package**.
- 2. Accept the default settings for the standalone BSP OS. Click **Finish**.

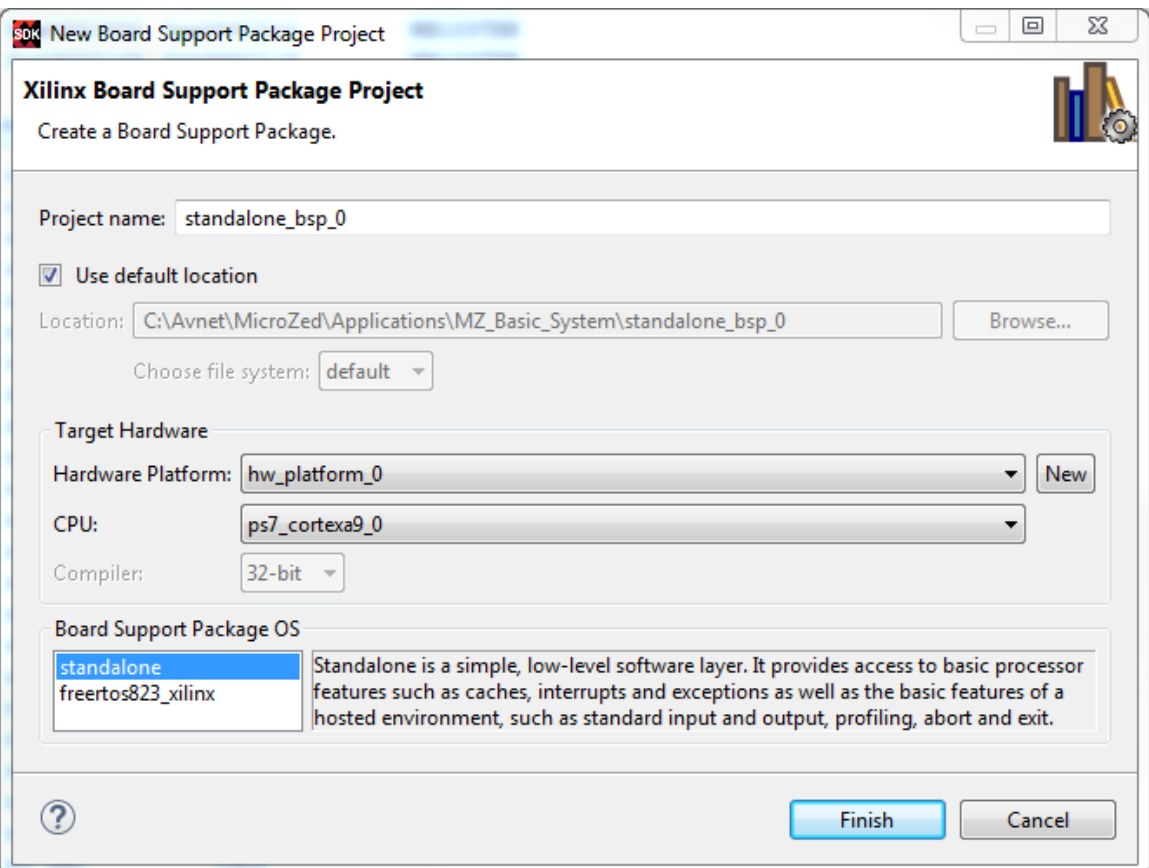

#### **Figure 7 – Standalone BSP**

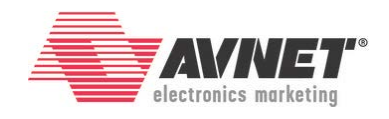

3. In the *Board Support Package Settings*, accept the default settings. Click **OK**.

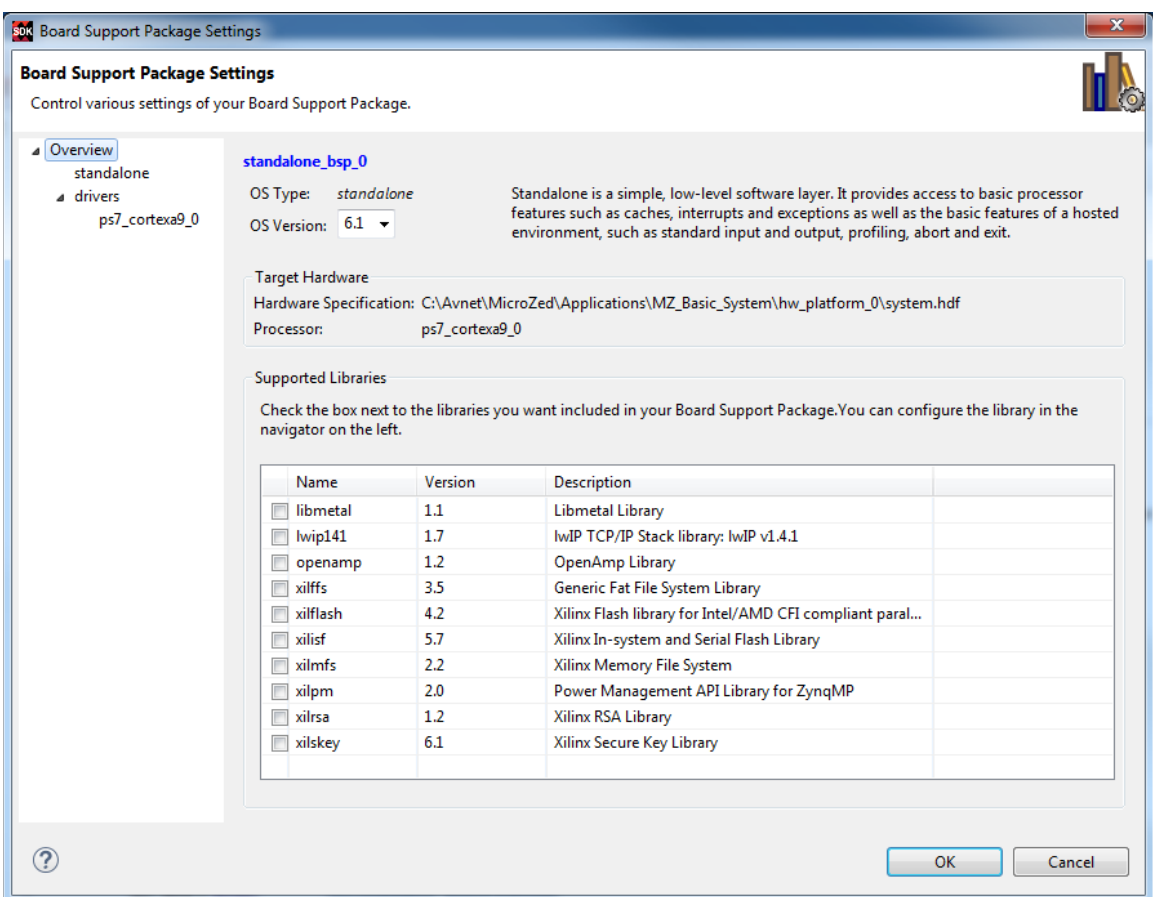

**Figure 8 – Board Support Package Settings**

Based on the default settings in SDK, the BSP will automatically be built once it is added to the project. This may take a minute to compile the new BSP. The progress may be seen in the *Console* tab.

### [MicroZed/PicoZed: Hello World](#page-0-0)

#### [v2016\\_4.01](#page-0-1) 27 March 2017

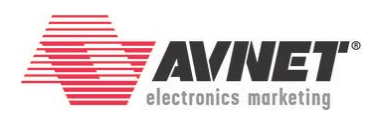

**Reference As Tasks Definition Example 1** Properties **D** SDK Terminal ↓↑\$|HHH + B + B + B + + + + + + CDT Build Console [standalone\_bsp\_0] "Compiling scugic" "Running Make libs in ps7\_cortexa9\_0/libsrc/scutimer\_v2\_1/src"<br>"Running Make libs in ps7\_cortexa9\_0/libsrc/scutimer\_v2\_1/src -s libs "SHELL=CMD" "COMPILER=arm-xilinx-eabi-gcc" "ARCHIVER=arm-xilinx-ea "Compiling scutimer" "Running Make libs in ps7\_cortexa9\_0/libsrc/scuwdt\_v2\_1/src" make -C ps7\_cortexa9\_0/libsrc/scuwdt\_v2\_1/src -s libs "SHELL=CMD" "COMPILER=arm-xilinx-eabi-gcc" "ARCHIVER=arm-xilinx-eab: "Compiling scuwdt" "Running Make libs in ps7\_cortexa9\_0/libsrc/sdps\_v2\_6/src" make -C ps7\_cortexa9\_0/libsrc/sdps\_v2\_6/src -s libs "SHELL=CMD" "COMPILER=arm-xilinx-eabi-gcc" "ARCHIVER=arm-xilinx-eabi-i "Compiling sdps" "Compining Make libs in ps7\_cortexa9\_0/libsrc/standalone\_v5\_3/src"<br>"Running Make libs in ps7\_cortexa9\_0/libsrc/standalone\_v5\_3/src -s libs "SHELL=CMD" "COMPILER=arm-xilinx-eabi-gcc" "ARCHIVER=arm-xilinx<br>make -C ps7\_cortexa "Compiling standalone "Running Make libs in ps7\_cortexa9\_0/libsrc/ttcps\_v3\_0/src" make -C<sup>-</sup>ps7\_cortexa9\_0/libsrc/ttcps\_v3\_0/src -s<sup>'</sup>libs "SHELL=CMD" "COMPILER=arm-xilinx-eabi-gcc" "ARCHIVER=arm-xilinx-eabi "Compiling ttcps" "Compiling uartps" "Running Make libs in ps7\_cortexa9\_0/libsrc/usbps\_v2\_2/src"<br>make -C ps7\_cortexa9\_0/libsrc/usbps\_v2\_2/src -s libs "SHELL=CMD" "COMPILER=arm-xilinx-eabi-gcc" "ARCHIVER=arm-xilinx-eabi 'Compiling usbps' "Running Make libs in ps7\_cortexa9\_0/libsrc/xadcps\_v2\_2/src" make -C<sup>-</sup>ps7\_cortexa9\_0/libsrc/xadcps\_v2\_2/src -s<sup>-</sup>libs "SHELL=CMD" "COMPILER=arm-xilinx-eabi-gcc" "ARCHIVER=arm-xilinx-eab "Compiling xadcps<mark>"</mark> 'Finished building libraries' 12:57:30 Build Finished (took 26s.523ms)

**Figure 9 – BSP Building**

The standalone\_bsp\_0 is now visible in the *Project Explorer*.

4. Expand **standalone\_bsp\_0** under the *Project Explorer*.

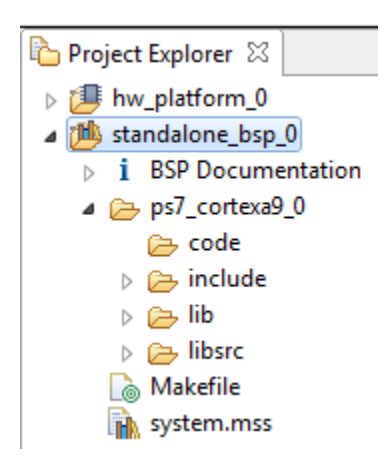

**Figure 10 – BSP Added to the Project**

# **Experiment 3: Add Application**

With a Hardware Platform and BSP, we are now ready to add an application and run something on the board.

- 1. In SDK, select **File**  $\rightarrow$  **New**  $\rightarrow$  **Application Project**.
- 2. In the **Project Name** field type in Hello\_Zed. Change the **BSP** to the existing StandAlone BSP. Click **Next >**.

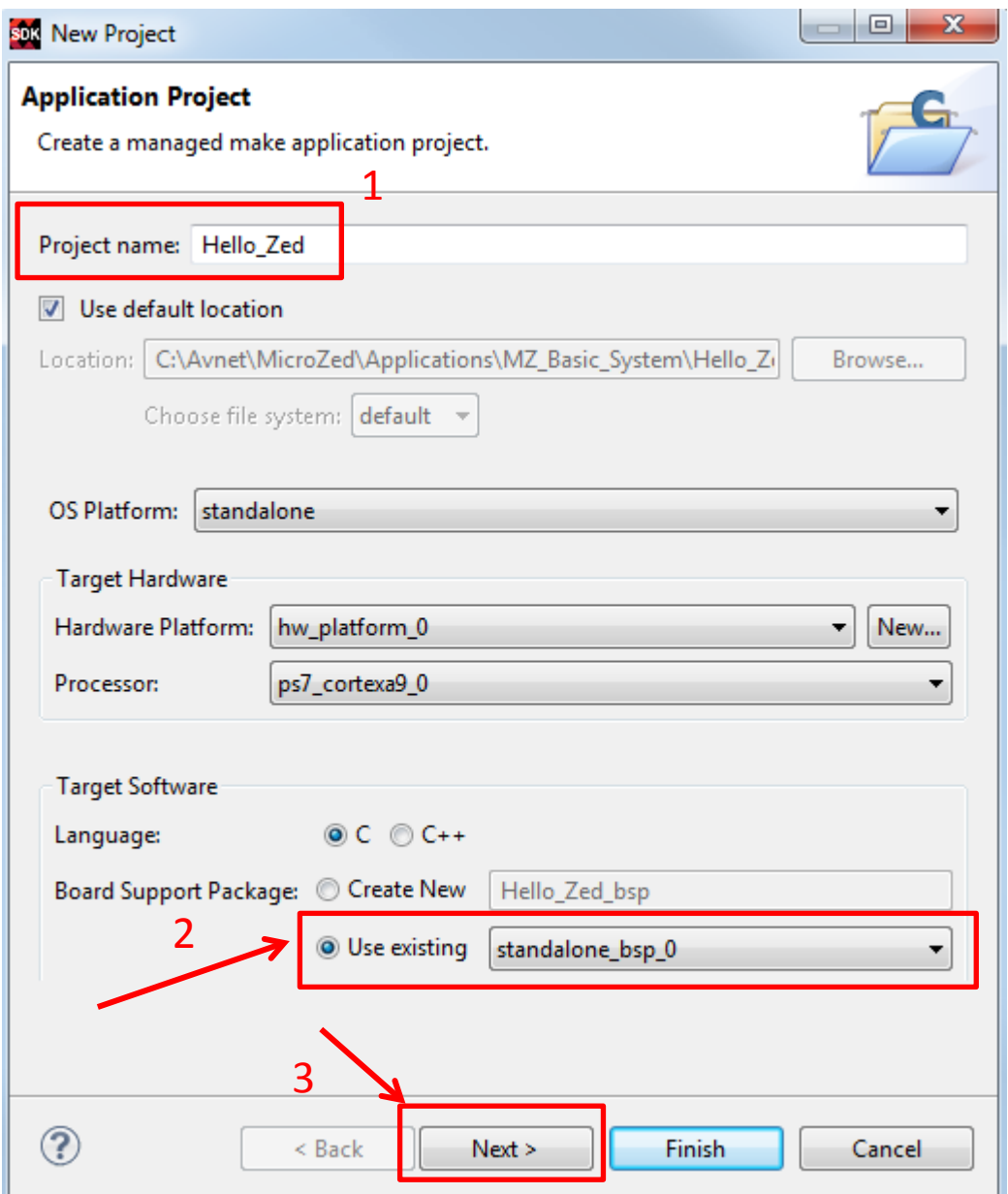

**Figure 11 - New Application Wizard**

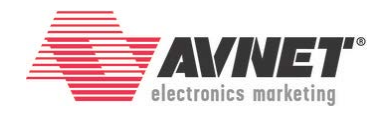

3. Select **Hello World** from the *Available Templates* field. Click **Finish**.

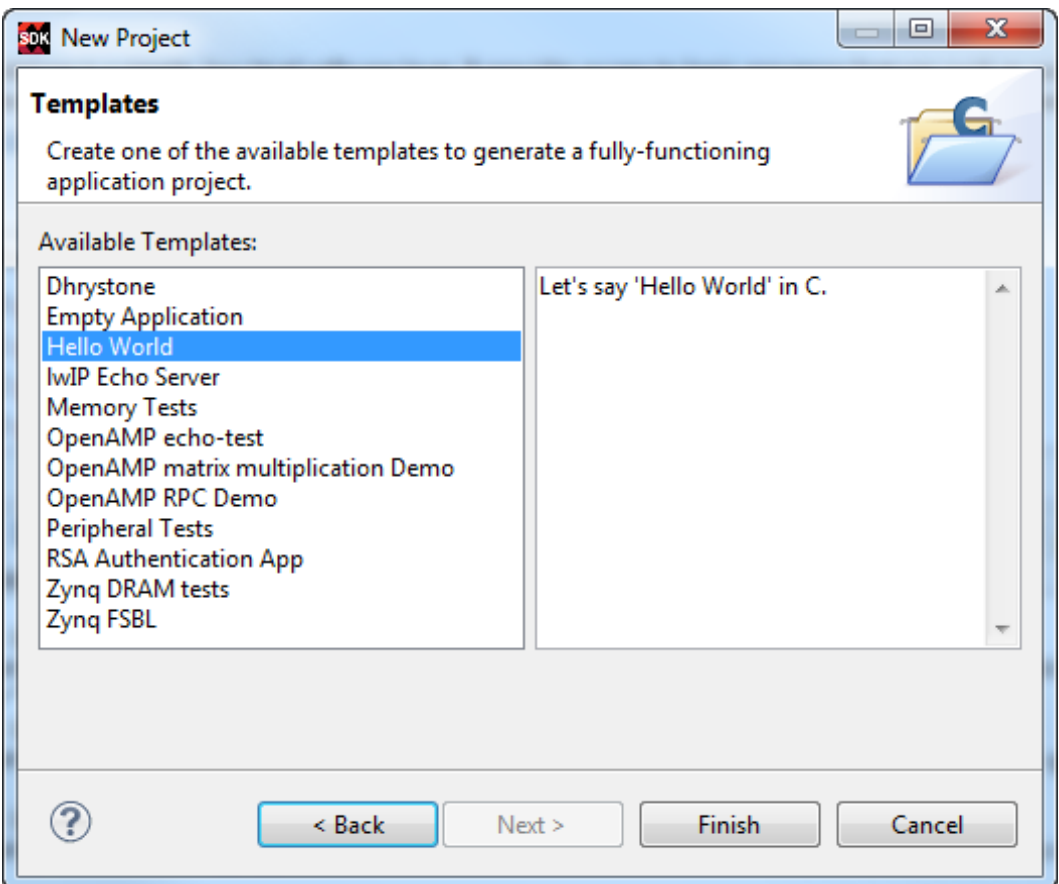

**Figure 12 – New Application Project: Hello World**

4. Notice that the Hello\_Zed application is now visible in *Project Explorer*. By default, SDK will build the application automatically after it is added.

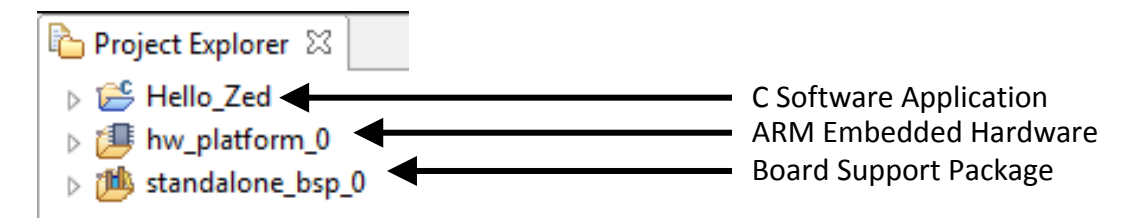

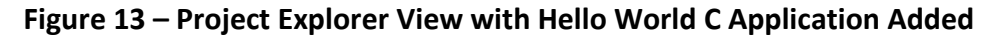

#### [MicroZed/PicoZed: Hello World](#page-0-0) [v2016\\_4.01](#page-0-1) 27 March 2017

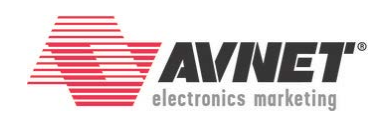

| Reproblems <b>2</b> Tasks <b>D</b> Console $\[\mathbb{Z}\]$ <b>Properties</b> DSDK Terminal<br>ी ही<br>KBI                                                                        |  |
|----------------------------------------------------------------------------------------------------|--|
| <b>CDT Build Console [Hello Zed]</b>                                                                                                    |  |
| 13:00:44 **** Build of configuration Debug for project Hello Zed ****                                                                                                    |  |
| make all                                                                                                    |  |
| 'Building file: /src/helloworld.c'                                                                                                    |  |
| 'Invoking: ARM gcc compiler'                                                                                                    |  |
| arm-xilinx-eabi-gcc -Wall -00 -g3 -c -fmessage-length=0 -MT"src/helloworld.o" -I//standalone bsp 0/ps7 cortexa9 0/inclw<br>'Finished building: /src/helloworld.c'<br>$\mathbf{r}$ |  |
| 'Building file: /src/platform.c'                                                                                                    |  |
| 'Invoking: ARM gcc compiler'                                                                                                    |  |
| arm-xilinx-eabi-gcc -Wall -00 -g3 -c -fmessage-length=0 -MT"src/platform.o" -I//standalone bsp 0/ps7 cortexa9 0/include                                                           |  |
| 'Finished building: /src/platform.c'<br>$\mathbf{r}$                                                                                                    |  |
| 'Building target: Hello Zed.elf'                                                                                                    |  |
| 'Invoking: ARM gcc linker'                                                                                                    |  |
| arm-xilinx-eabi-gcc -Wl,-T -Wl,/src/lscript.ld -L//standalone bsp 0/ps7 cortexa9 0/lib -o "Hello Zed.elf"<br>./src/heli                                                           |  |
| 'Finished building target: Hello Zed.elf'<br>$\mathbf{r}$                                                                                                    |  |
| 'Invoking: ARM Print Size'                                                                                                    |  |
| arm-xilinx-eabi-size Hello Zed.elf   tee "Hello Zed.elf.size"                                                                                                    |  |
| hex filename<br>dec<br>data<br>text<br>bss                                                                                                    |  |
| 1152<br>22564<br>46604<br>b60c Hello Zed.elf<br>22888                                                                                                    |  |
| 'Finished building: Hello Zed.elf.size'<br>$\mathbf{r}$                                                                                                    |  |
|                                                                                                    |  |
| 13:00:46 Build Finished (took 1s.300ms)                                                                                                    |  |
|                                                                                                    |  |
|                                                                                                    |  |
|                                                                                                    |  |
|                                                                                                    |  |
| m.<br>∢                                                                                                    |  |

**Figure 14 – Hello World Application Automatically Built**

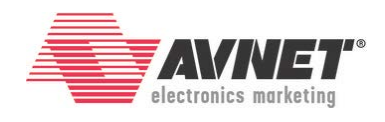

### **Experiment 4: Run on Hardware**

- 1. Set the Boot Mode jumpers to Cascaded JTAG Mode.
	- a. MicroZed: MIO[5:2] = GND. Set JP3, JP2, and JP1 to positions 1-2.

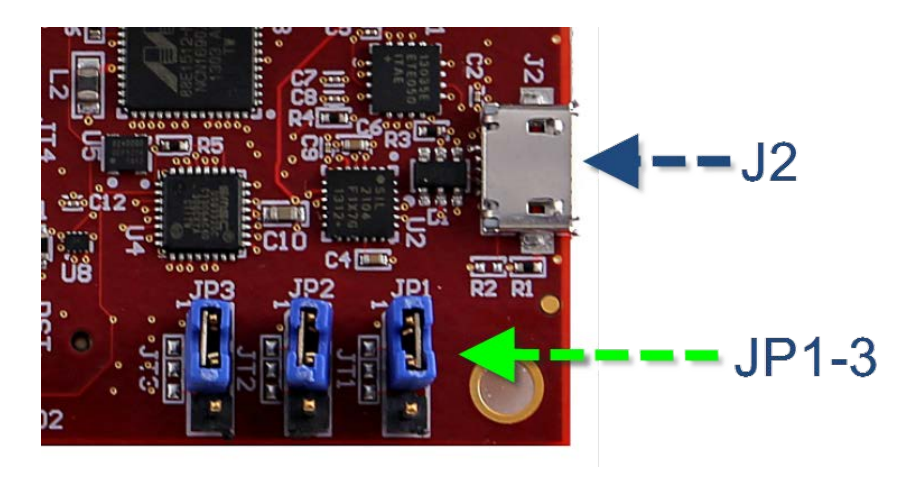

**Figure 15 – Cascaded JTAG Boot Mode on MicroZed**

b. PicoZed: Set both switches on SW1 on the SOM away from the SW1 silkscreen

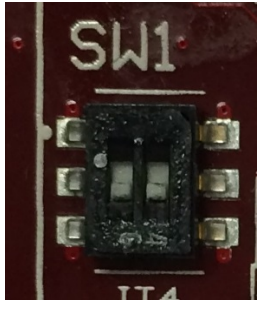

**Figure 16 - PicoZed SW1 Set to Cascaded JTAG Boot Mode**

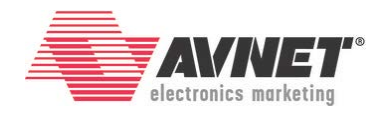

Neither MicroZed nor PicoZed has on-board USB JTAG programming. Thus it requires an external JTAG programmer, such as the Digilent HS3.

- 2. Connect a Platform Cable or Digilent Programming cable from your PC to the 2x7 JTAG socket.
	- a. MicroZed:
		- i. Use J3
	- b. PicoZed FMC Carrier V1:
		- i. Use J12 PC4\_JTAG
	- c. PicoZed FMC Carrier V2:
		- i. Use J7 JTAG
- 3. Power the board and connect a USB cable from your PC to the USB-UART port.
	- a. MicroZed:
		- i. Plug the micro-USB into J2.
		- ii. The USB cable will power MicroZed. You should see the Green Power Good LED (D5) and the Red User LED (D3) light.

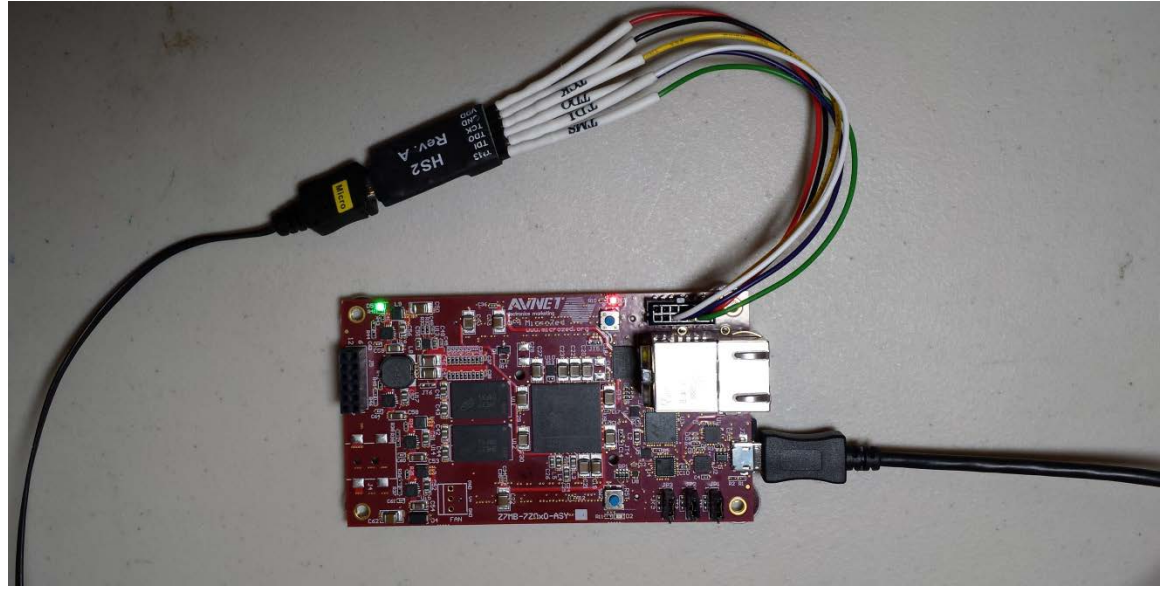

**Figure 17 – MicroZed Powered and Connected to Digilent HS2 and USB-UART**

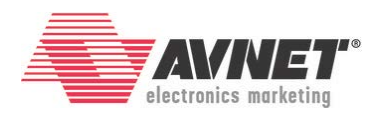

- b. PicoZed:
	- i. Make sure the PZCC-FMC power switch (SW7) is OFF.
	- ii. Insert the PicoZed module onto the PZCC-FMC.
	- iii. Set the on-board jumpers as follows
		- 1. JP1 is open
		- 2. JP3 is closed in position 1-2
		- 3. JP4 is closed
		- 4. JP6 is open
		- 5. J9 is closed in positions 3-5 and 4-6
		- 6. CON2 is open, which sets V\_ADJ to 1.8V
	- iv. Insert the appropriate country plug into the 12V AC/DC adapter. Plug it into the J14 2x3 power connector. (NOTE  $-$  this 2x3 connector is NOT compatible with ATX power supplies.)
	- v. Turn the PZCC-FMC power switch (SW7) to the ON position.
	- vi. Plug in the micro-USB cable to PZCC-FMC USB-UART port (J6). (The reason for waiting until AFTER power is applied to the board is explained in the [PZCC-FMC Errata.](http://picozed.org/support/documentation/4701))
	- vii. After 1-2 seconds, you will notice five LEDs that are lit:
		- a. D1 (green) on PicoZed, indicating Power Good
		- b. D19 (green) on PZCC-FMC, indicating Vin is on
		- c. D14 (green) on PZCC-FMC, which is the PG\_MODULE handshake between the SOM and the Carrier indicating that the SOM power is good
		- d. D21 (blue) on PZCC-FMC indicating that the Zynq PL configuration is DONE
		- e. D6 (amber) indicating the USB-UART is connected

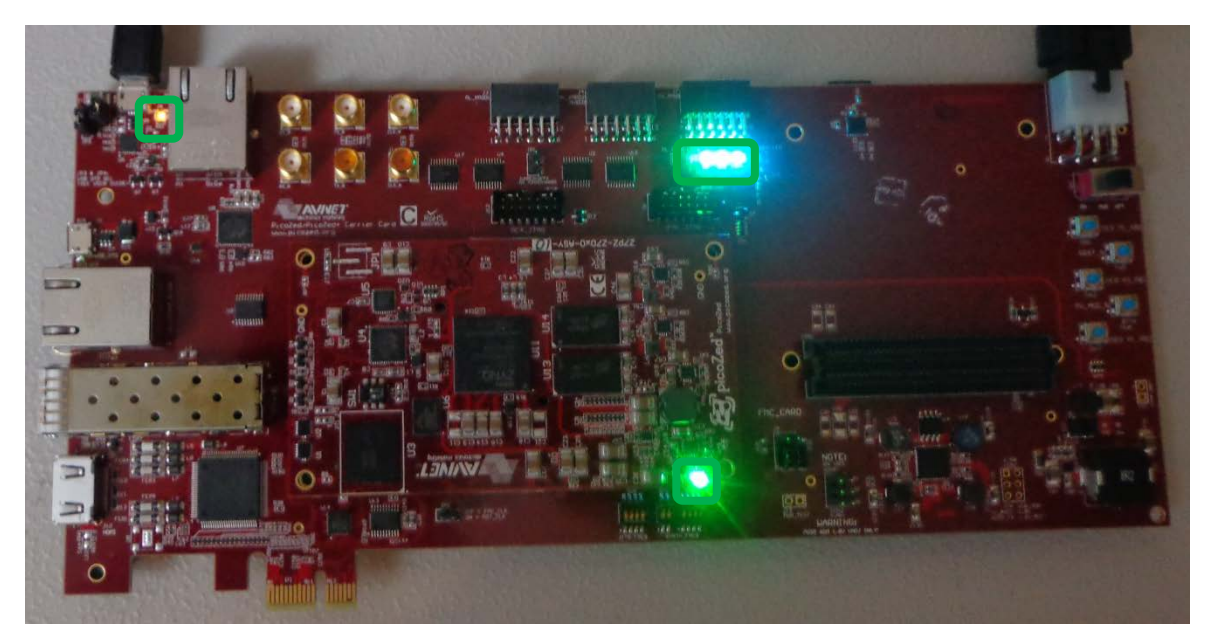

**Figure 18 – PicoZed / PZCC-FMC Powered On with LEDs**

[www.microzed.org](http://www.microzed.org/) Page **15** of **20** [www.picozed.org](http://www.picozed.org/)

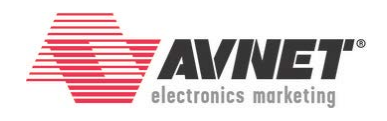

If this is the first time you've connected the MicroZed, PicoZed, and/or the JTAG cable to this computer, you may see Windows install device drivers for the USB-UART and/or the JTAG cable. You should have previously installed the driver for the Silicon Labs CP2104 USB-UART. The Platform Cable and Digilent USB-JTAG drivers were installed during the Xilinx tool installation.

- 4. Use Device Manager to determine the COM port for the Silicon Labs CP201x USB-UART. In Windows 7, click Start  $\rightarrow$  Control Panel, and then click Device Manager. Click **Yes** to confirm.
- 5. Expand *Ports*. Note the COM port number for the SiLabs Serial device. This example shows COM4.

⊿ <sup>T</sup>ill Ports (COM & LPT) Intel(R) Active Management Technology - SOL (COM3) Silicon Labs CP210x USB to UART Bridge (COM4)

**Figure 19 – Find the COM port number for the SiLabs USB-UART device**

6. Open a serial communication utility for the COM port assigned on your system. SDK provides a serial terminal utility. See the SDK Terminal tab in the center bottom window.

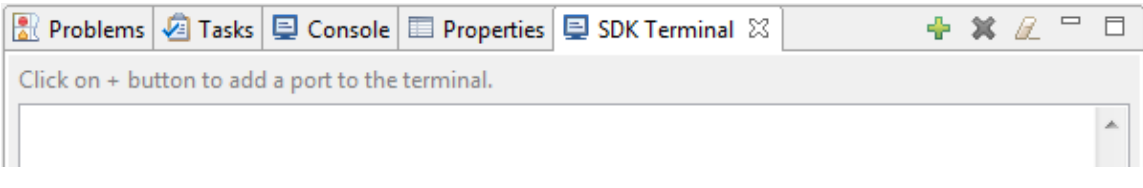

**Figure 20 – Terminal Window Header Bar**

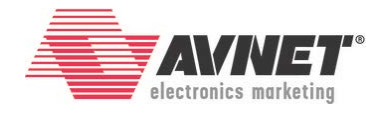

- 7. Click the  $\blacksquare$  button to open the Terminal Settings dialog box.
- 8. Change the settings as shown below. Click **OK**.

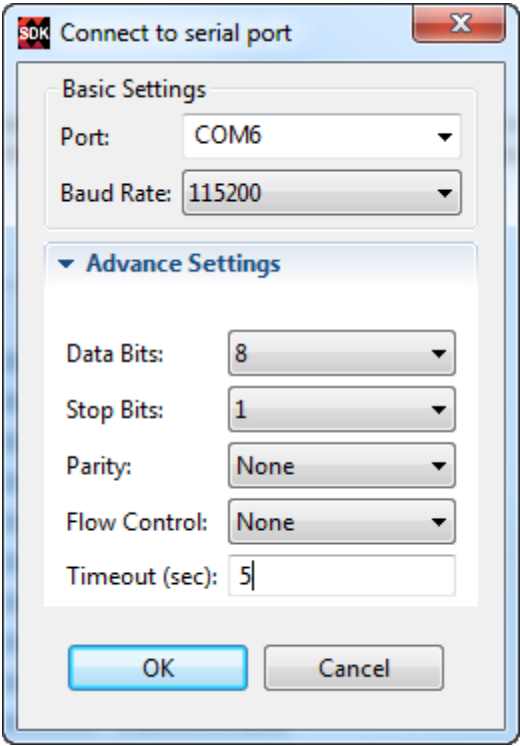

**Figure 21 – Terminal Settings Dialog Box**

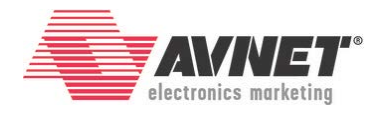

9. Program the PL first by clicking the <sup>e語</sup> icon or selecting **Xilinx Tools → Program FPGA**. The default options are acceptable. Click **Program**. When complete, the Blue DONE LED should light.

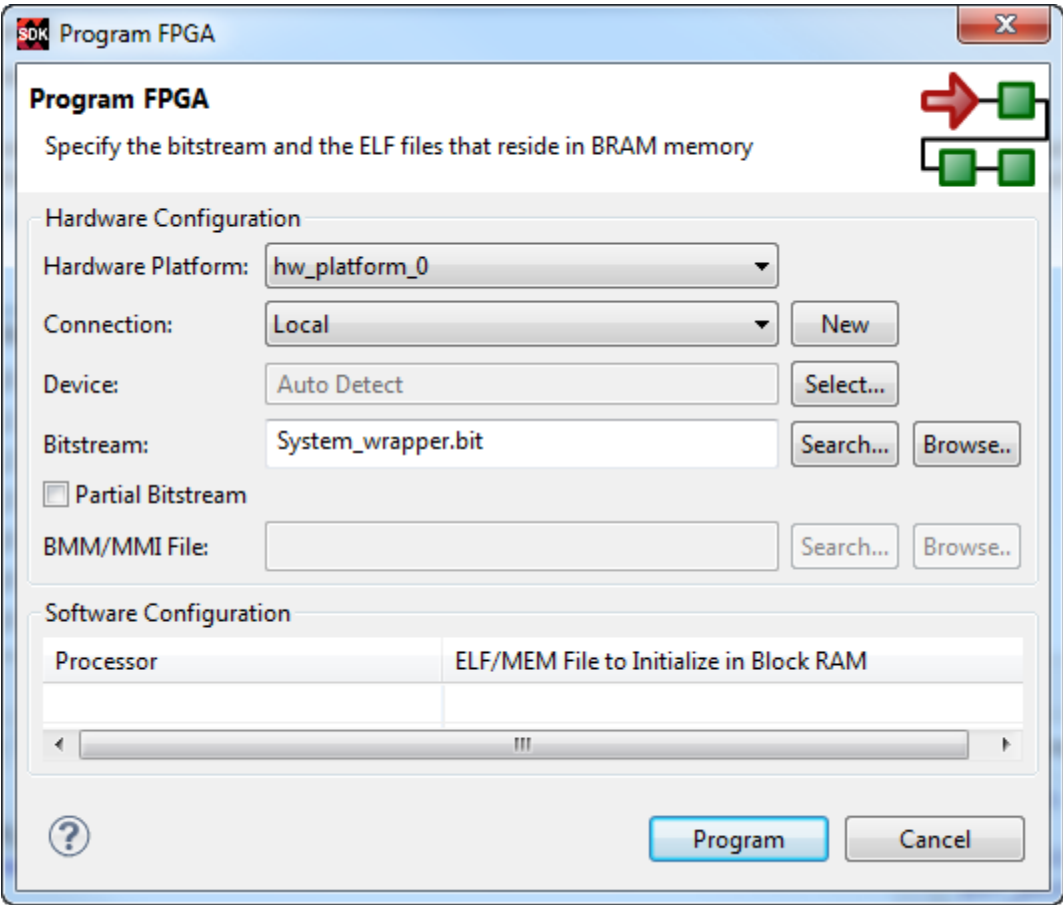

**Figure 22 – Program FPGA**

10. Right-click on the Hello\_Zed application and select **Run As**  $\rightarrow$  **1 Launch on Hardware (System Debugger)**.

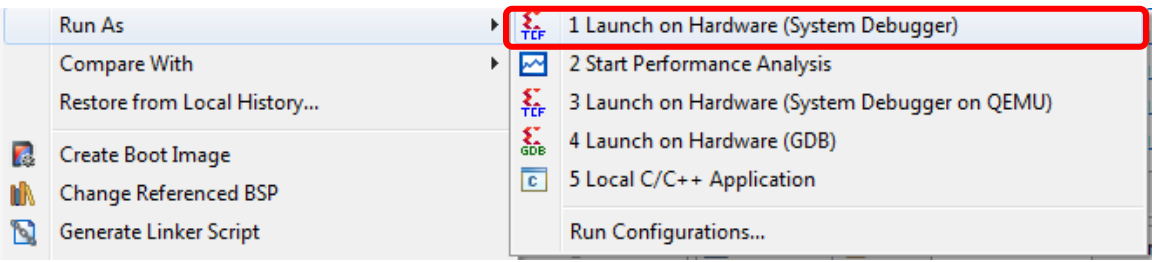

**Figure 23 – Launch on Hardware (GDB)**

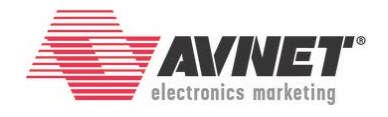

11. The tools will now initialize the processor, download the Hello\_Zed.elf to DDR, and then run Hello\_Zed. This takes a few seconds to complete, depending on the USB traffic in your system. You can follow the progress in the lower right corner of SDK.

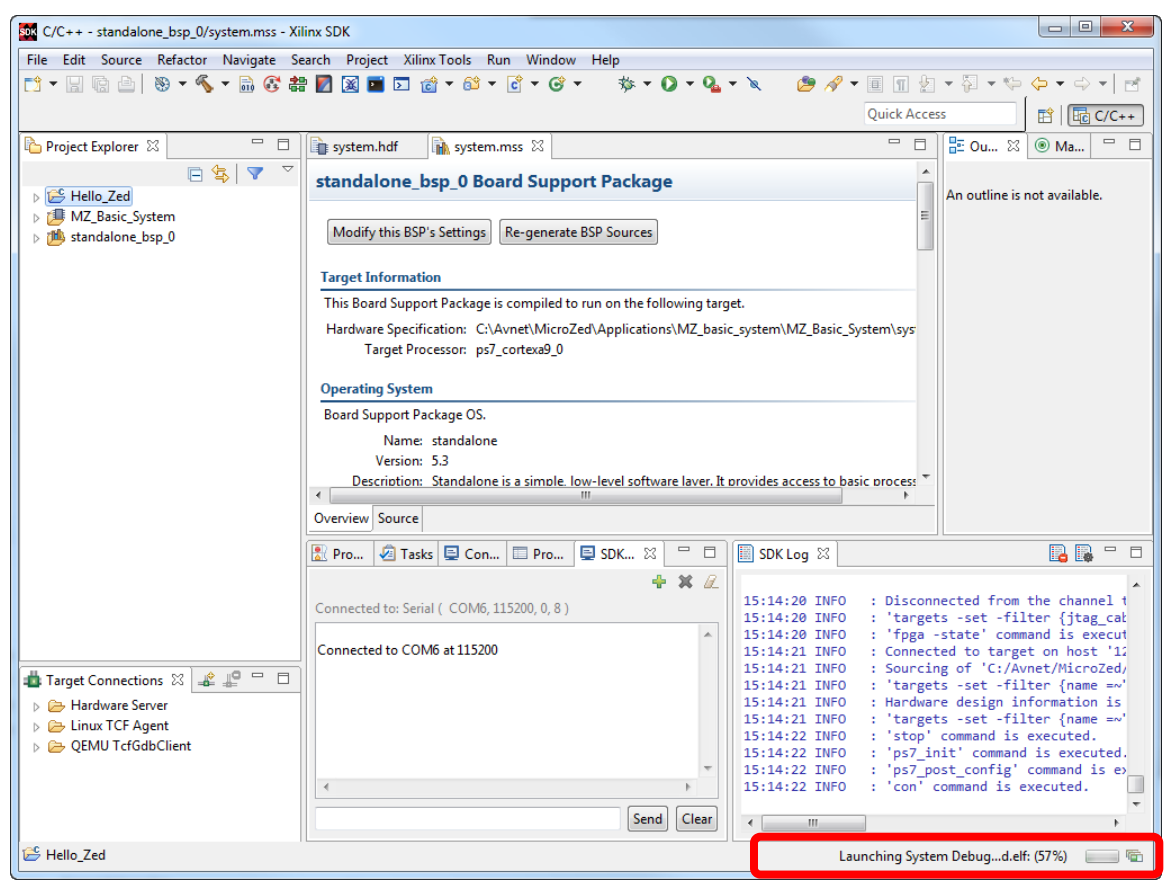

**Figure 24 – Launching Hello\_Zed Progress**

SDK will download the Hello World ELF to the DDR3, and the ARM cpu0 begins executing the code. On MicroZed, you will notice that the Red User LED will go out, which is expected since that GPIO is now properly configured without a pull-up. The application standard output is displayed in the SDK Terminal. If SDK automatically switches to the *Console* tab, click on the *Terminal* tab to see the output.

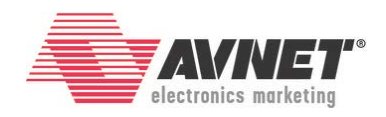

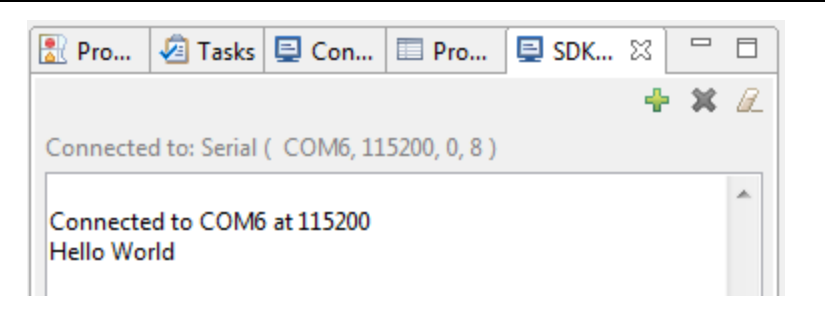

**Figure 25 – Hello Zed Complete**

You have now booted Zynq hardware on MicroZed or PicoZed! The Terminal can be disconnected by clicking the  $\frac{\mathbf{R}}{\mathbf{B}}$  button.

## **Revision History**

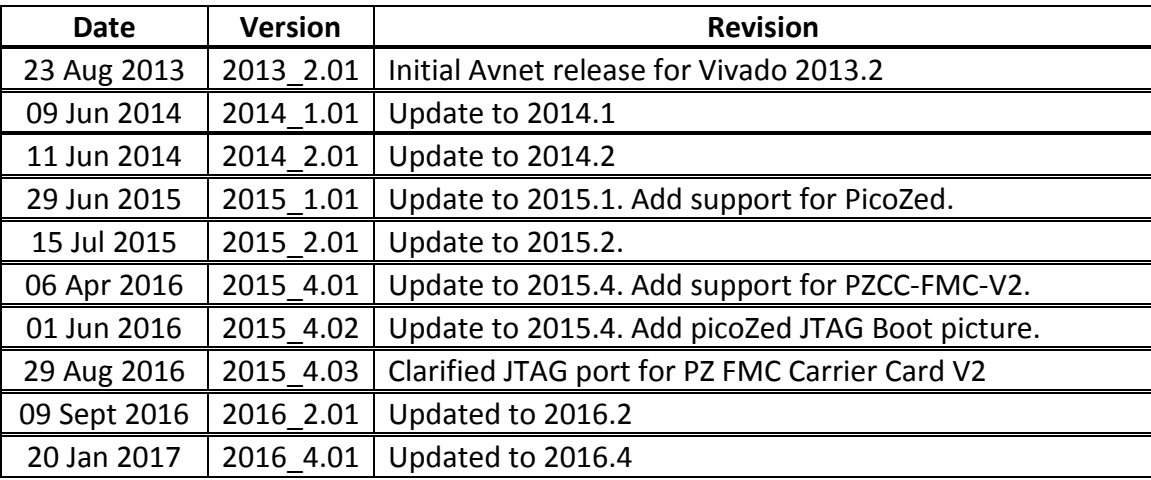